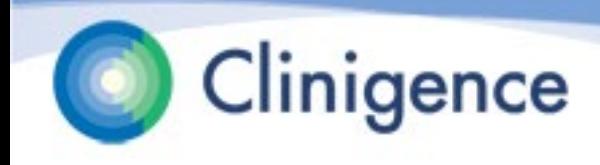

# **Clinigence MSSP Registry -Train-the-Trainer PY2020**

# **Agenda**

- ▶ The ACO Reporting Timeline
- ▶ The Clinigence MSSP Submission Process
- ▶ The Clinigence MSSP Registry
- ▶ The Collection Process
	- Entering the data
	- Approving the data
- ▶ Data Entry Reports
- ▶ CMS Support Calls
- **Next Steps**

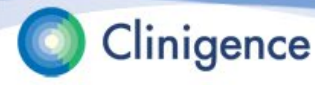

### **November 8, 2020 – November 30, 2020**

- ACO completes the organization census of providers, practices, TINs and NPIs.
- ACO and Clinigence establish the EIDM Web Interface Submitter roles.

### **January 4, 2021**

◦ Clinigence downloads the Beneficiary Sample file from the CMS Web Interface.

### **January 4, 2021**

◦ CMS Web Interface becomes available. Clingence Registry users do not need to log in to the CMS Web Interface, but can do so to monitor their progress.

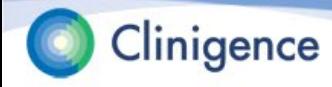

### **January 7, 2021 (tentative)**

◦ Clinigence MSSP Registry end-user training

### **January 4 - January 11, 2021**

- Clinigence loads the sample list into the Registry.
- Clinigence assigns beneficiaries to practices and providers using the sample list data, the ACO-provided organization census, and for integrated practices - clinical data.
- Integrated practices only: Clinigence pre-populates the responses in the registry using the extracted EMR data or other data feeds.
- ACOs train the registry users and set up user credentials.

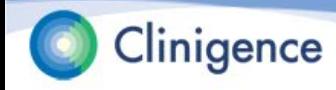

### **January 11 – January 20, 2021**

◦ Clinigence MSSP Registry becomes available for chart abstraction. **Clinigence will notify each ACO as their Registry becomes available.**

### **January 11-20 - March 31, 2021**

- ACO's use the Clinigence Registry to collect and approve their data.
- If there are problems during the collection phase, submit your issues at support.clinigence.com or via email to [support@clinigence.com.](mailto:support@clinigence.com)

*NOTE: If the issue pertains to a specific patient you must go to the support site to enter patient information. Email is not HIPAA-compliant. Please identify the patient using the Patient ID, not the CMS Id.*

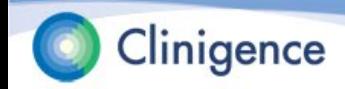

### **February 5, February 19, March 5, 2021**

- Clinigence uses the data in the Registry and the CMS-provided claims-based data to test export and submission to CMS.
- Clinigence provides interim submission reports and performance reports.

### **March 17, 2021**

◦ Target date for ACOs to complete chart abstractions. This gives us a few days to confirm that all chart abstractions needed are complete and resolve any errors found during submission.

### **March 17 – 31, 2021**

- Clinigence performs the final submission and disables the Save feature in the Registry. We can submit as many times as needed, but only the final submission is used.
- ACO's have this period to correct any errors they may notice.

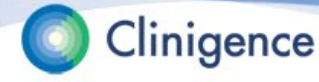

## **March 31, 2021, 8 pm ET**

◦ All data must be submitted in the CMS Web Interface.

## **April 1 - 30, 2021**

- Clinigence exports all data and reports from CMS Web Interface for future reference.
- Clinigence generates and delivers final submission packets.

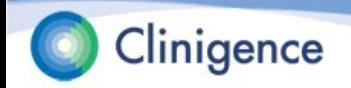

# **A Note About System Maintenance**

- During the MSSP reporting period, Clinigence will need to run system maintenance and back-ups. These are scheduled to run during the weekends, generally Sundays. The Registry will be unavailable during that time.
- ▶ When we expect that maintenance will take longer, a maintenance notice will be posted on the log in screen by Thursday so that you can plan accordingly.

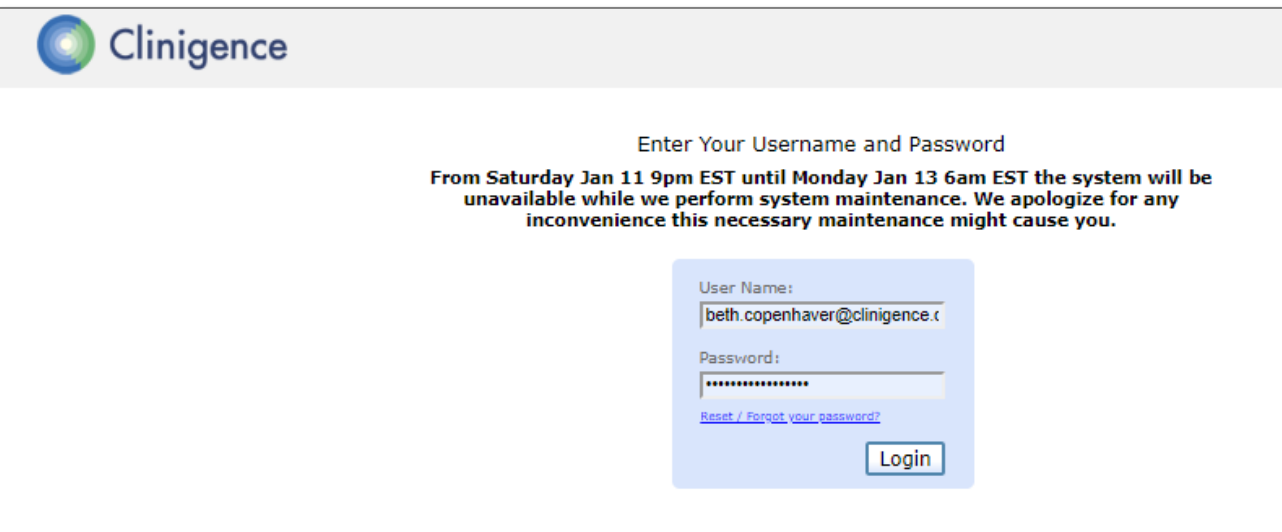

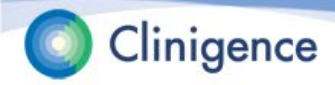

## **The ACO Submission Process**

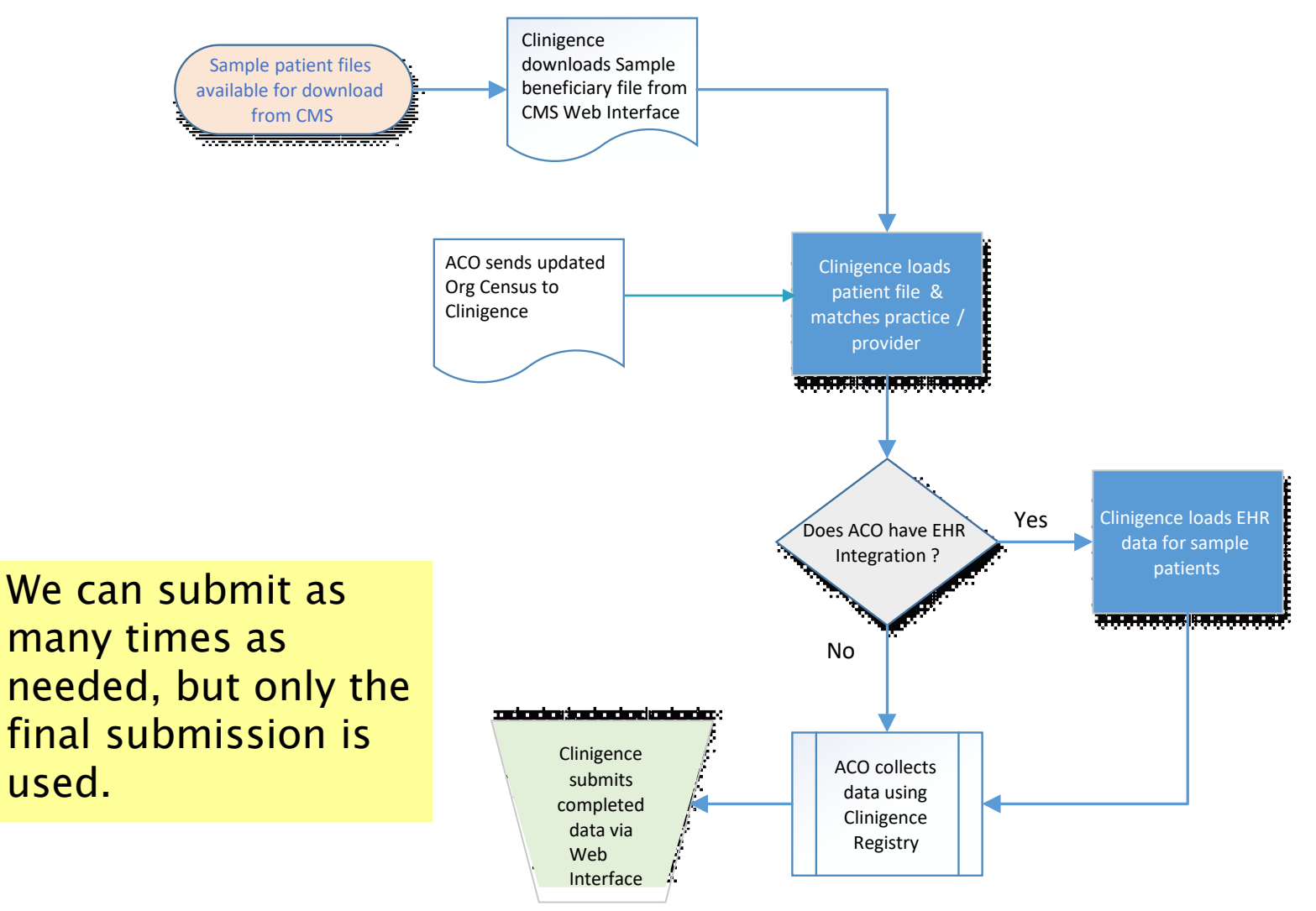

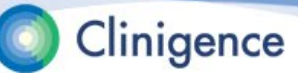

## **Loading the Patient File/Patient Assignments**

- ▶ Clinigence loads the Sample Beneficiary file.
- ▶ Based on CMS claims data, each patient is assigned to:
	- **1 practice**: The sample TIN is matched to that in the organization census. For TINs with more than 1 practice the sample NPIs are matched against the organizational census NPI to identify the specific practice.
	- **and 1 provider**: The sample NPIs are matched to those in the organization census.
- ▶ Optional: If the practice has integrated its EHR with Clinigence or if the ACO provides alternative data feeds, then that clinical data is used to prepopulate the MSSP Registry.

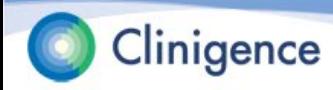

# **The Clingence Registry**

- ▶ The Clinigence MSSP Registry is used to collect and confirm the answers to the clinical questions CMS asks.
- The tool takes the user through a step-by-step wizard for each clinical domain.
- ▶ The MSSP Registry is updated every year to reflect the latest CMS requirements.

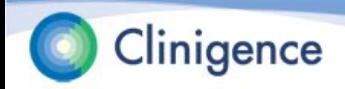

# **The Clinigence Registry**

- ▶ Accessing the Registry:
	- 1. Login to Clinigence (solution.clinigence.com)
	- 2. Select ACO Tools
	- 3. Select Attributed Registries
	- 4. Select Q1 2021 ACO Reporting to CMS
- ▶ Setting up Registry Credentials:
	- 1. Login to Clinigence (solution.clinigence.com)
	- 2. Select Configuration
	- 3. Select either:
		- Create Administrator Account (All practices)
		- Create Practice Administrator Account (Single Practice)

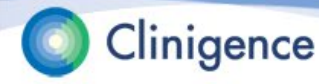

# The Clinigence Registry

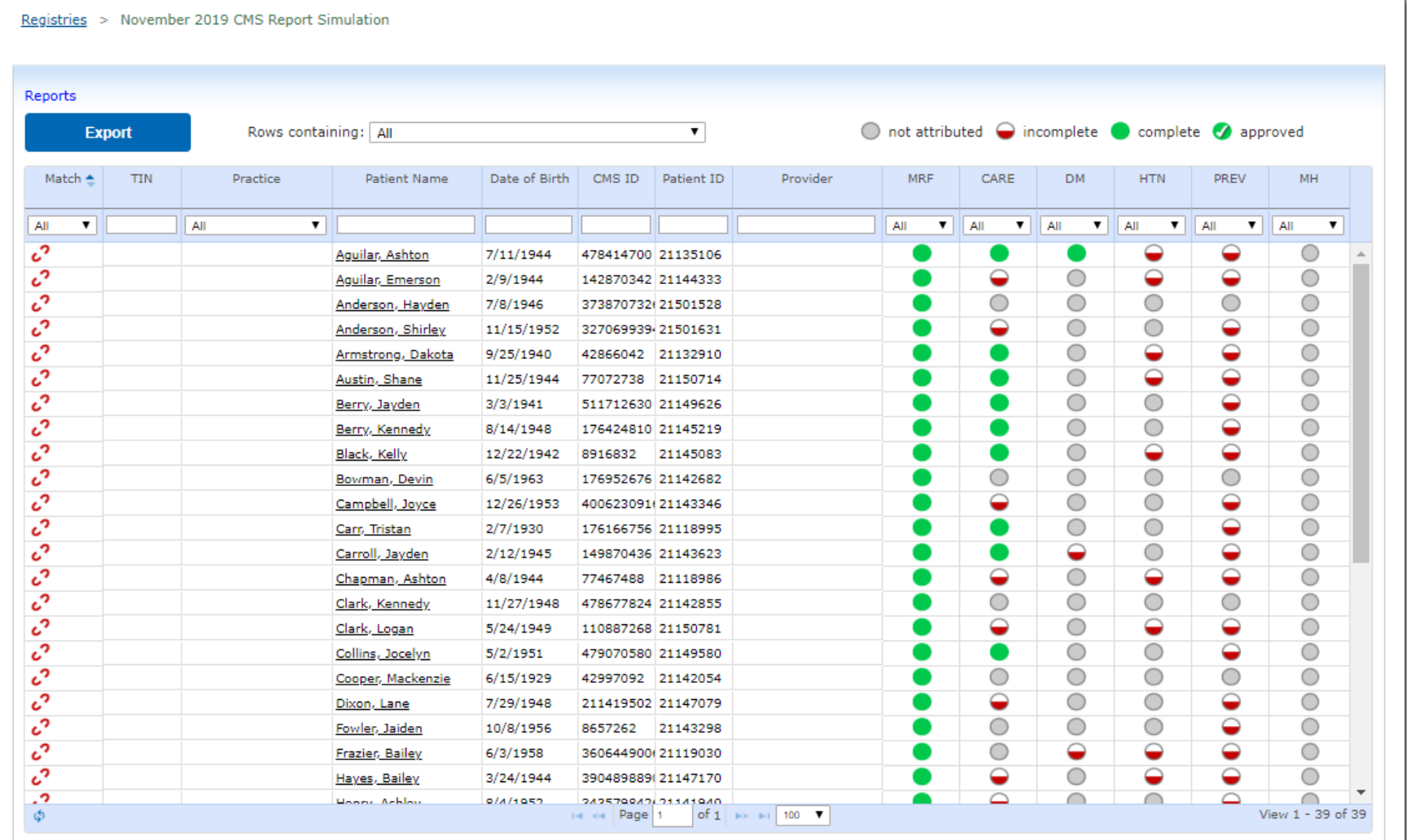

![](_page_13_Figure_0.jpeg)

![](_page_13_Picture_1.jpeg)

# **Consecutive, Ranked Patients**

- ▶ For reporting year 2020 CMS is again requiring the ACOs to complete 248 consecutive, ranked patients.
- If the sample contains fewer than 248 patients for a clinical domain, the ACO must complete 100% of the patients in the sample for that domain.
- If a patient ranked <248 is "skipped" (Medical Record not found, patient not qualified for measure, Other CMS Reason) then the next ranked patient must be completed.

![](_page_14_Picture_4.jpeg)

# **Consecutively Ranked Patients**

- $\blacktriangleright$  In this example, data entry is complete for 292 patients.
- **The number of** *consecutively completed*  patients is 260 (292 complete – 32 skipped)

![](_page_15_Figure_3.jpeg)

![](_page_15_Picture_4.jpeg)

# **Consecutively Ranked Patients**

- If you complete data entry for *consecutively ranked* patients above the minimum, CMS will include those patients in it's performance calculation.
- If you complete data entry for *non-consecutively ranked* patients above the minimum, CMS will **not** include those patients in it's performance calculation.

![](_page_16_Picture_3.jpeg)

# The Clinigence Registry

![](_page_17_Picture_7.jpeg)

# **Working with the Registry**

- ▶ Based on the data in their EMR and/or paper charts users validate pre-populated data and select the answers to questions which are not populated.
- ▶ Sort the list of patients by those with incomplete data to get started.

![](_page_18_Picture_3.jpeg)

![](_page_18_Picture_4.jpeg)

# **Sorting the Lists**

In addition to sorting the rows, you can sort on each clinical domain column.

![](_page_19_Figure_2.jpeg)

▶ You can also sort by Practice or Provider.

![](_page_19_Picture_4.jpeg)

# **Entering the Data**

▶ Select the patient name and the summary for that patient appears. This shows which clinical domains include the selected patient in the sample and the completeness of

Data collection is complete for this

the data

for each.

![](_page_20_Picture_3.jpeg)

![](_page_20_Picture_4.jpeg)

# **Entering the Data**

- ▶ Select Edit for the clinical domain you want to update.
- ▶ Each measure group has a series of questions with answer drop-downs.
- **The number of** questions for each clinical domain will depend on the answers you select.

![](_page_21_Figure_4.jpeg)

![](_page_21_Picture_5.jpeg)

# **Entering the Data**

▶ When all the questions have been answered for a clinical domain, the progress indicator will show 100%.

![](_page_22_Picture_42.jpeg)

![](_page_22_Picture_3.jpeg)

# **Entering Values**

- ▶ Certain questions require you to enter values, such as lab results or vital signs. CMS has provided a range of "valid values" for each item and you will not be able to enter a value that is outside that range.
- ▶ For example, CMS has established a range for systolic blood pressure of 0 to 350. Even if the patient's most recent BP was 352/200 you will not be able to enter 352.

![](_page_23_Picture_3.jpeg)

# **Entering Values**

![](_page_24_Picture_58.jpeg)

If you enter an invalid value, an error message gives you the acceptable range. In this example, you could enter 350 and add a Comment giving the actual value.

Hover the mouse over the field label to see the range of valid values

#### **Systolic**

Valid values are any number between 0 and 350.

![](_page_24_Picture_6.jpeg)

# **DM-2 – Poor Control**

**CMS Groups** 

For PY2020, CMS guidance is that the HbA1c date drawn must be the most recent test. If there is no result documented for that test, then you should enter 0 in the HbA1c Value field. We cannot upload a blank field to the CMS Web Interface.

![](_page_25_Picture_42.jpeg)

![](_page_25_Picture_3.jpeg)

# **Entering Dates**

 Certain clinical domains require you to enter a date or  $/2($ date range for an item. Most require that the date falls within the measurement period (Jan. 1, 2020 through Dec. 31, 2020).

![](_page_26_Picture_42.jpeg)

![](_page_26_Picture_3.jpeg)

# **Other CMS Approved Reason**

- ▶ Requests to use CMS Other Approved Reason must be manually entered in the CMS Web Interface.
- ▶ Clinigence personnel will handle that task as long as you have selected this option as the answer and given details needed to support this request in the Comments for that specific measure.

![](_page_27_Picture_3.jpeg)

# **Other CMS Approved Reason**

![](_page_28_Picture_31.jpeg)

- ▶ When CMS approves your reason, Clinigence will add the CMS ticket number to the appropriate field.
- If CMS rejects the request, Clinigence will remove that answer and notify the ACO.

![](_page_28_Picture_4.jpeg)

# **Approving the Data**

▶ As data collection progresses, you can sort by Unapproved Groups to quickly find those patients who need approval.

![](_page_29_Picture_41.jpeg)

The data must be entered and approved for each clinical domain a patient qualifies for.

![](_page_29_Picture_4.jpeg)

# **Approving the Data**

▶ Drill down to the patient and clinical domain and select the Approved box for each clinical domain.

![](_page_30_Picture_15.jpeg)

![](_page_30_Picture_3.jpeg)

# **MSSP Data Entry Reports**

- ▶ There are 2 reports available for PY2020 to help you track your progress and compare performance across the ACO.
	- Data Entry Summary Report
	- Data Entry Provider Report
- ▶ These reports are accessible all year, even after the Q1 2021 Registry is locked.

*NOTE: These two reports replace the MSSP Performance Report from previous years.*

![](_page_31_Picture_6.jpeg)

- ▶ This report is designed to let the ACO track it's progress in data collection.
- ▶ There is a row per measure that shows the following for data collection:
	- Minimum required patient rank to meet CMS minimum
	- Number of ranked patients with incomplete data
	- Number of patients with complete data (can filter for completed and approved)
	- Consecutively complete (starting at rank #1)
	- Skipped patients

![](_page_32_Picture_8.jpeg)

▶ The following data is shown for performance:

- Included in the denominator (Eligible population)
- Included in the numerator (Meets criteria)
- Not in Numerator (Does not meet criteria)
- Performance Rate

*NOTE: Performance numbers are not based on the rank or consecutively completed patients, only those with 100% data completed for that measure. This is a departure from how CMS will calculate the rate.*

![](_page_33_Picture_7.jpeg)

![](_page_34_Picture_6.jpeg)

![](_page_34_Picture_2.jpeg)

▶ Select any non-zero number to drill-down to a list of those patients.

![](_page_35_Picture_28.jpeg)

![](_page_35_Picture_3.jpeg)

Appro

CM

## **Data Entry Summary Report - Filtering**

▶ You can filter by approval status and only include patients with all data approved. The default is to include all patients regardless of approval status.

![](_page_36_Picture_18.jpeg)

![](_page_36_Picture_3.jpeg)

## **Data Entry Summary Report - Filtering**

▶ You can filter by practice and/or provider. The default is to include all practices and providers.

![](_page_37_Picture_14.jpeg)

![](_page_37_Picture_3.jpeg)

## **Data Entry Summary Report - Filtering**

*NOTE: The Measure Group, Measure, and Minimum Required Patient Rank columns are not affected by filtering.*

![](_page_38_Picture_24.jpeg)

![](_page_38_Picture_3.jpeg)

## **Data Entry Summary Report - Exporting**

- After you have filtered the report as needed, you can export the report to a .XLSX file.
- If The measure data appears on the second sheet. You will see the addition of a Rank Achieved column.

![](_page_39_Picture_26.jpeg)

![](_page_39_Picture_4.jpeg)

# **Data Entry Provider Report**

- ▶ The Data Entry Provider Report is a new report that is provided in addition to the Summary Report.
- It was driven by user feedback pertaining to how ACOs like to arrange more detailed information not only for the data entry process, but for their own internal reporting.

![](_page_40_Picture_3.jpeg)

# **Data Entry Provider Report**

![](_page_41_Picture_6.jpeg)

![](_page_41_Picture_2.jpeg)

# **Data Entry Provider Report**

- ▶ The Provider report removes the data entry progress columns related to ranking.
- ▶ The Provider report adds columns for Practice, Providers and NPIs.
- ▶ Performance Rates are shown in Green, Orange, or Red based on the thresholds for each measure.
- ▶ As with the Summary report, select any non-zero number to drill-down to a list of those patients.

![](_page_42_Picture_5.jpeg)

# **Data Entry Provider Report - Filtering**

- ▶ The same filters offered for the Summary view are offered for this view: Approved Status and Practice/Provider.
- ▶ Multi-level sorting is offered for this view. All columns in the grid are offered as sorting elements in the sort menu in the order that they appear in the grid.
	- The default sort for this screen is measure, then practice, and then provider all ascending order.

![](_page_43_Picture_4.jpeg)

## **Data Entry Provider Report - Exporting**

- After you have filtered the report as needed, you can export the report to a .XLSX file. The default sorting is used for the exported report.
- If The practice data appears on the second sheet.

![](_page_44_Picture_24.jpeg)

![](_page_44_Picture_4.jpeg)

## **You're Done Collecting Data - Now** What?

- ▶ When the ACO has finished data collection, Clinigence "locks" the registry, essentially allowing access in read-only mode.
- ▶ Clinigence recommends targeting completion for about 2 weeks prior to the CMS Web Interface shutdown (shut-down for 2021 is March 31, 2021). This allows the ACO to identify and react to any unexpected submission results such as low scores and make any corrections.

![](_page_45_Picture_3.jpeg)

## **You're Done Collecting Data - Now** What?

- ▶ Clinigence performs the final submission to CMS. Based on this final submission Clinigence provides several supporting pieces of documentation including:
	- MSSP performance and submission reports
	- MSSP final submission exports
	- MSSP claims pre-population exports
	- Clinigence data entry, comments, and diff reports
	- Clinigence files used for the final MSSP submission

![](_page_46_Picture_7.jpeg)

# **CMS Support Calls**

- CMS Weekly Support Calls will begin *Jan. 27*, 2021 and are held each **Wednesday at 1 pm EST**  during the collection period.
- ▶ These calls allow ACO personnel to ask questions of CMS subject matter experts.
- ▶ An FAQ from previous years' calls can be found here: qpp.cms.gov/about/resource-library

![](_page_47_Picture_4.jpeg)

# **CMS Web Interface FAQ**

## An example from the FAQ...

![](_page_48_Picture_9.jpeg)

![](_page_48_Picture_3.jpeg)

# **Next Steps**

- ▶ The steps required to prepare the Registry for collection will vary by ACO.
- The key data sources are:
	- Beneficiary Sample Excel file
	- EHR or data feeds for pre-population (optional)
	- CMS-provided influenza immunization answers

![](_page_49_Picture_6.jpeg)

# **Next Steps**

- ▶ The MSSP Registry should be available for collection January 11-20 to March 31. The start date will depend on several factors such as complexity of the organizational census and whether data integration is required.
- *Clinigence will alert each ACO as their Registry becomes available. You will be notified via email and support ticket.*

![](_page_50_Picture_3.jpeg)

# **Next Steps**

- ▶ The ACO Administrator sets up credentials for all users who will be involved in the data collection.
- ▶ Each ACO schedules a training session for their data collection users. Feel free to use any of the Clinigence MSSP Registry materials on the [support site at support.clinigence.com \(ACO](https://support.clinigence.com/solution/categories/3000000595/folders/3000004556) MSSP Registry)
- ▶ Each ACO prepares a plan with daily and/or weekly goals for data collection.

![](_page_51_Picture_4.jpeg)

## Questions

![](_page_52_Picture_1.jpeg)

![](_page_52_Picture_2.jpeg)